## **VM Importieren**

VM Manager starten – Datei Appliance importieren (oder Tastenkombination STRG + i)

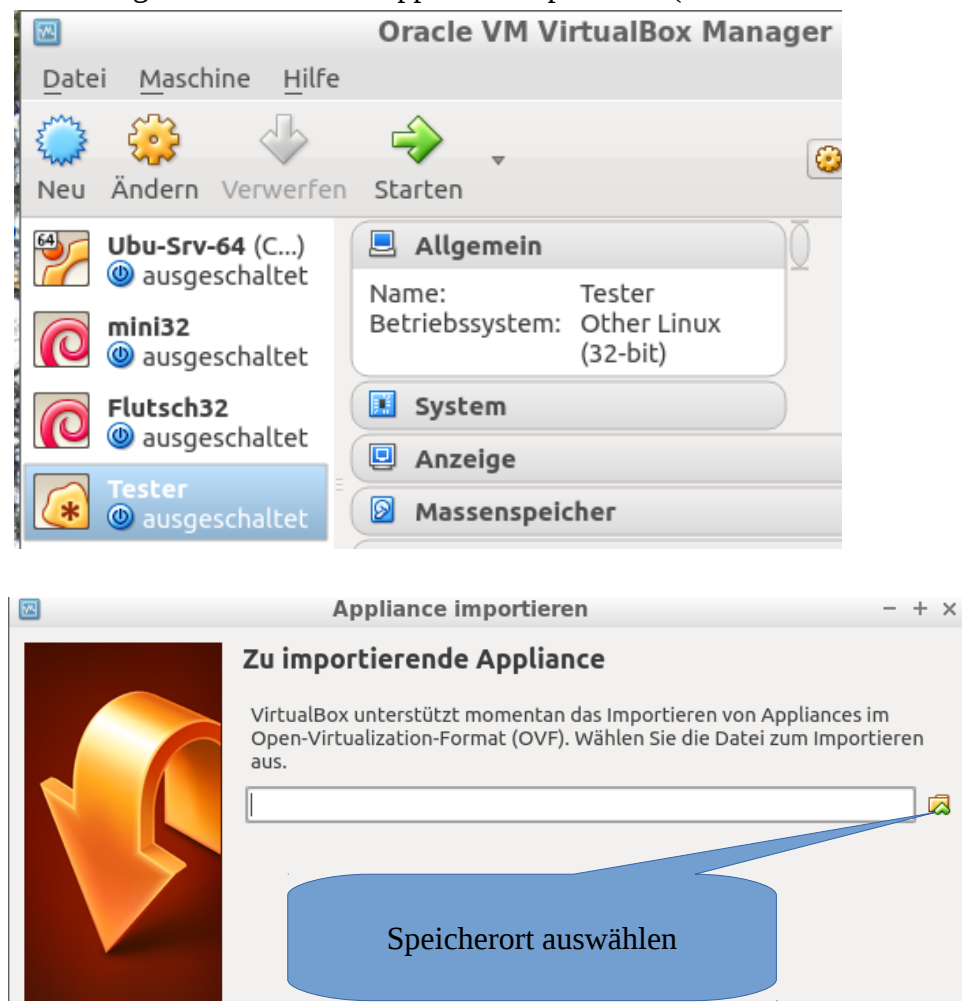

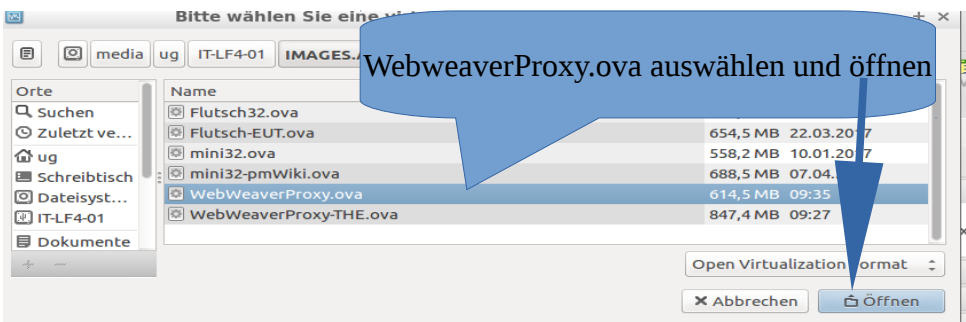

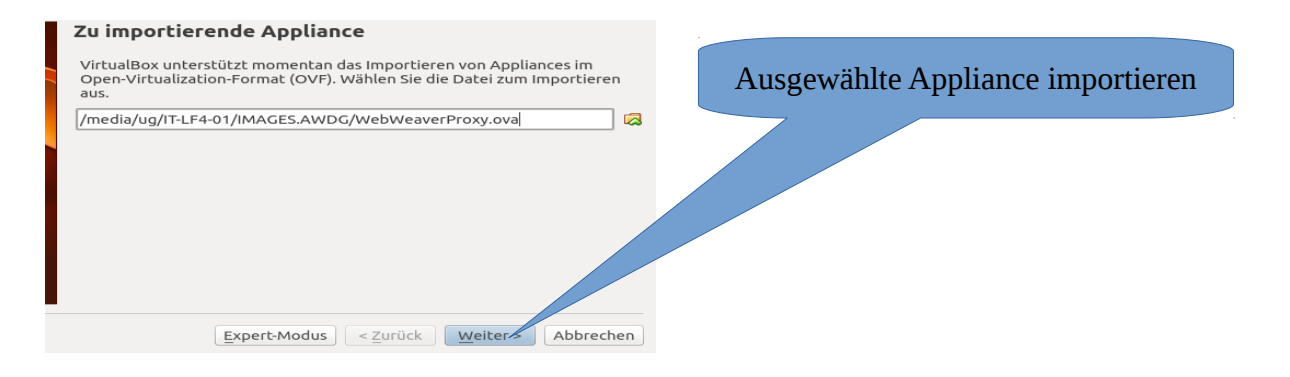

## Einstellungen beibehalten

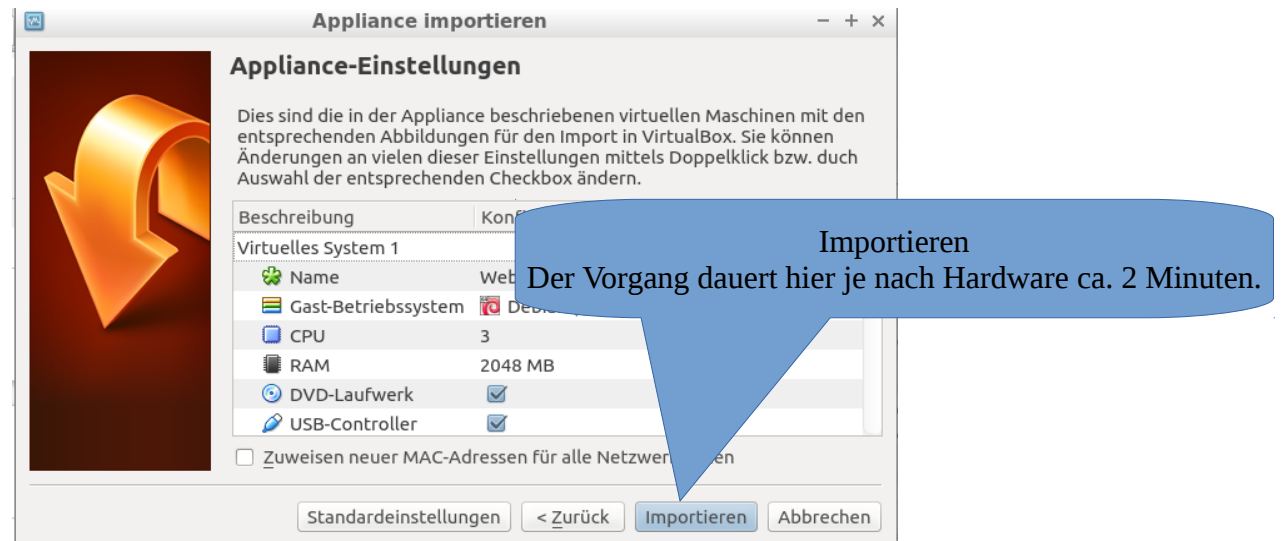

## VM auswählen und ändern Netzwerkeinstellungen prüfen:

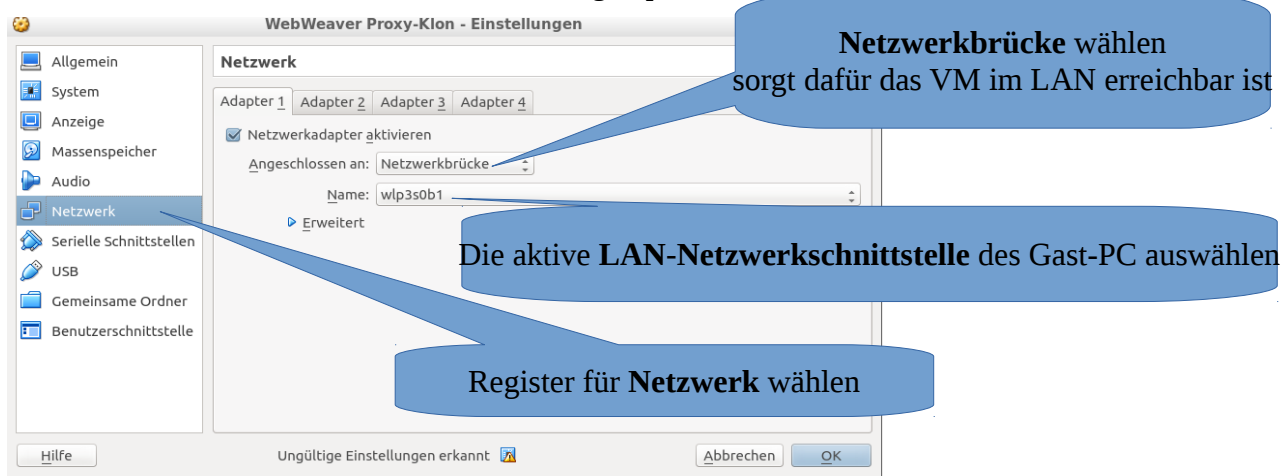

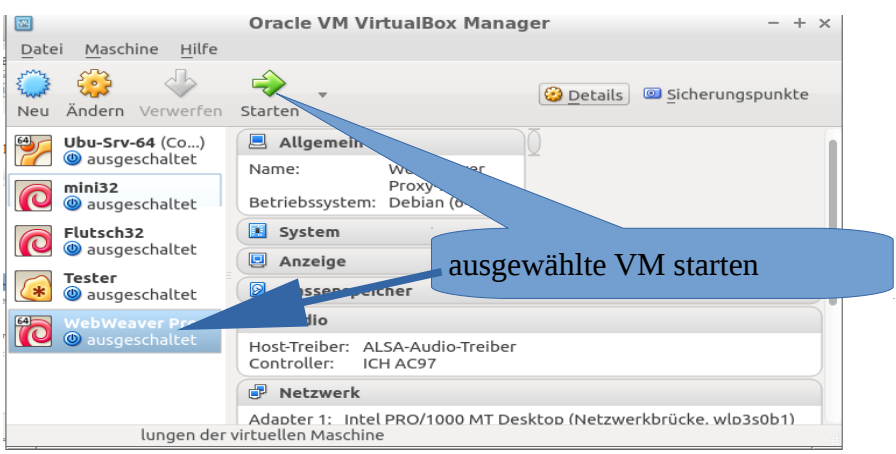